## ZOOM Guide for Facilitating Breakout Rooms

Use this guide to help you facilitate a Zoom session that includes breakout rooms activities

Set up the meeting

1. Login to **UCSF MyAccess** [\(myaccess.ucsf.edu\)](https://myaccess.ucsf.edu/), then click **Zoom**, then click **Login** in the upper-right of the Zoom site

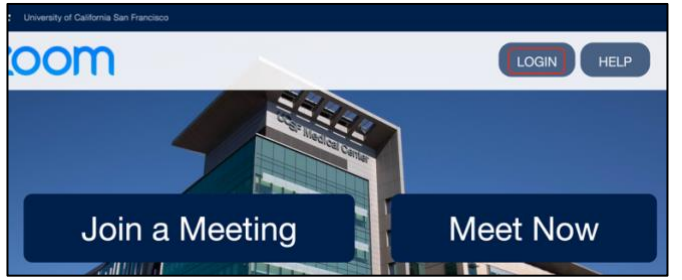

**NOTE:** If Zoom is not already a favorite app in your list of MyAccess apps, click **Manage Favorites** on top, then find **Zoom**. Click the star next to **Zoom**, then click **Save Favorites** on top.

2. To enable breakout rooms for your Zoom account, in your Zoom site, go to **Settings**, then in your **In Meeting (Advanced)** settings, enable **Breakout room**. Also check **Allow host to assign participants to breakout rooms when scheduling**.

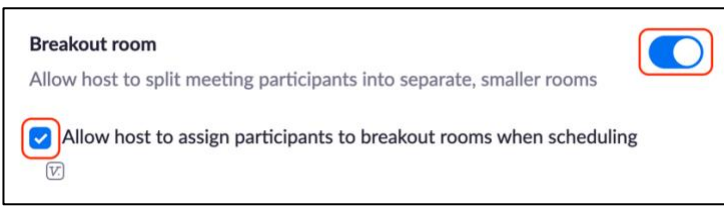

- 3. Schedule your meeting
	- a. If needed, enable the **Breakout room** setting for the Zoom account used to schedule the meeting **NOTE:** All large and small group Bridges class sessions will already have breakout rooms enabled. For more information, contact your course coordinator or email **iROCKET@ucsf.edu**
	- b. There is an option to upload pre-assigned breakout rooms using a **.csv** file—this feature requires practice

## Run the meeting

- 1. If needed, watch this [video](https://vimeo.com/465843016) for an overview of how to manage breakout rooms and practice using breakout rooms
- 2. Start your meeting and make sure you can see the breakout rooms icon
	- a. It's located on the bottom of the Zoom meeting window on the black toolbar
	- b. When sharing your screen, you can also find it in the top menu bar in the **More** section
	- c. To see the breakout rooms icon, you must be a host or co-host
- 3. As participants join the meeting, they will all enter the **Main Zoom Room** with you
- 4. Begin the whole group activities (e.g., discussions, presentations, or announcements)
- 5. When you are ready to start the breakout rooms activity, click the breakout rooms icon, then:
	- a. Enter the number of groups you want in the text box, then decide if you want to divide the participants **Automatically**, **Manually**, or **Let participants choose room**
		- i. **Automatically**: Zoom will distribute participants equally across the number of rooms you specify
		- ii. **Manually**: You will need to assign participants into rooms one-by-one, which will take more time

## **ZOOM Guides by UCSF's School of Medicine, Technology Enhanced Education**

iii. **Let participants choose room:** Participants can join any room and move to other rooms anytime

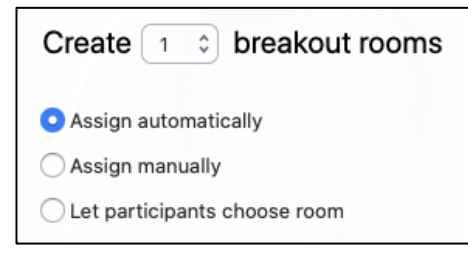

b. Click **Create**, then assign participants to breakout rooms and re-name rooms, if needed. Notice the **Options** and **Recreate** buttons on the bottom of the **Breakout Rooms** window—they provide advanced functionality.

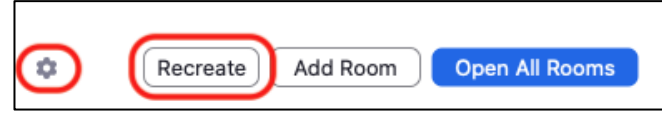

- c. When you're ready to start the breakout rooms activity, click **Open all Rooms**
- 6. Participants will join their breakout room. You can confirm they have joined a room by monitoring the list of breakout rooms and participants.
- 7. As a host, you can join any breakout room and the **Main Zoom Room** anytime. Depending on the breakout room options you select, participants can also join other breakout rooms and the **Main Zoom Room** anytime. **NOTE:** As the host, consider staying in the **Main Zoom Room** most of the time, so participants can locate you easily
- 8. Once you click **Close All Rooms**, participants will return to the **Main Zoom Roo**.